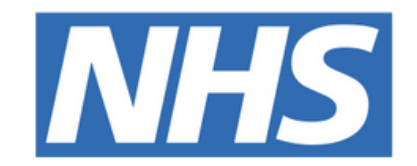

#### **The Leeds Teaching Hospitals NHS Trust**

# pont

## **Clinical Note**

## USER GUIDE

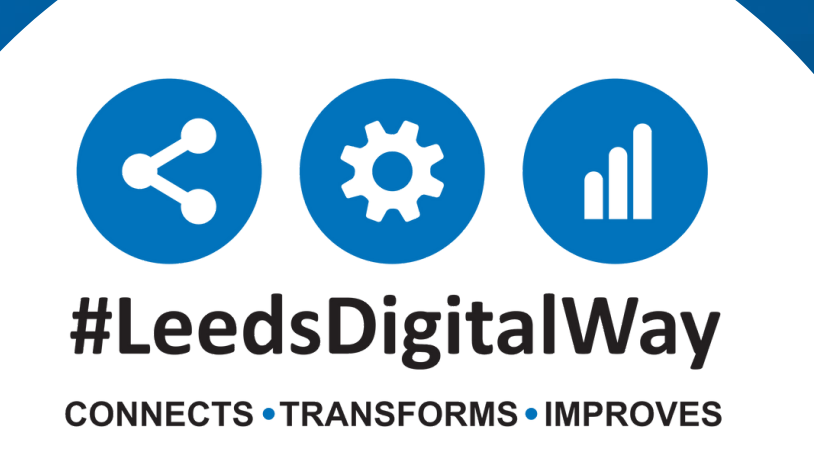

Adding a Clinical Note from a desktop PC or Laptop ----- **Page 3**

Filtering a Clinical Note ---------------------------------- **Page 5**

Adding a Clinical Note from an iPad --------------------- **Page 6**

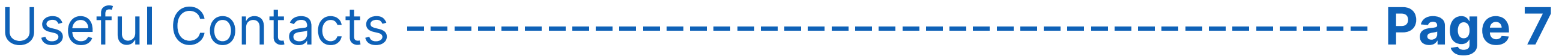

## **Contents page**

**leedsth-tr.ImplementationTeam@nhs.net or 0113 206 0599**

#### **For further information please contact:**

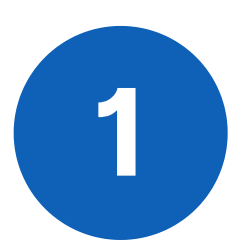

## **Adding a Clinical Note from your desktop PC or Laptop**

From your Ward View/MPV click the blue action button and select **Add Clinical Note.**

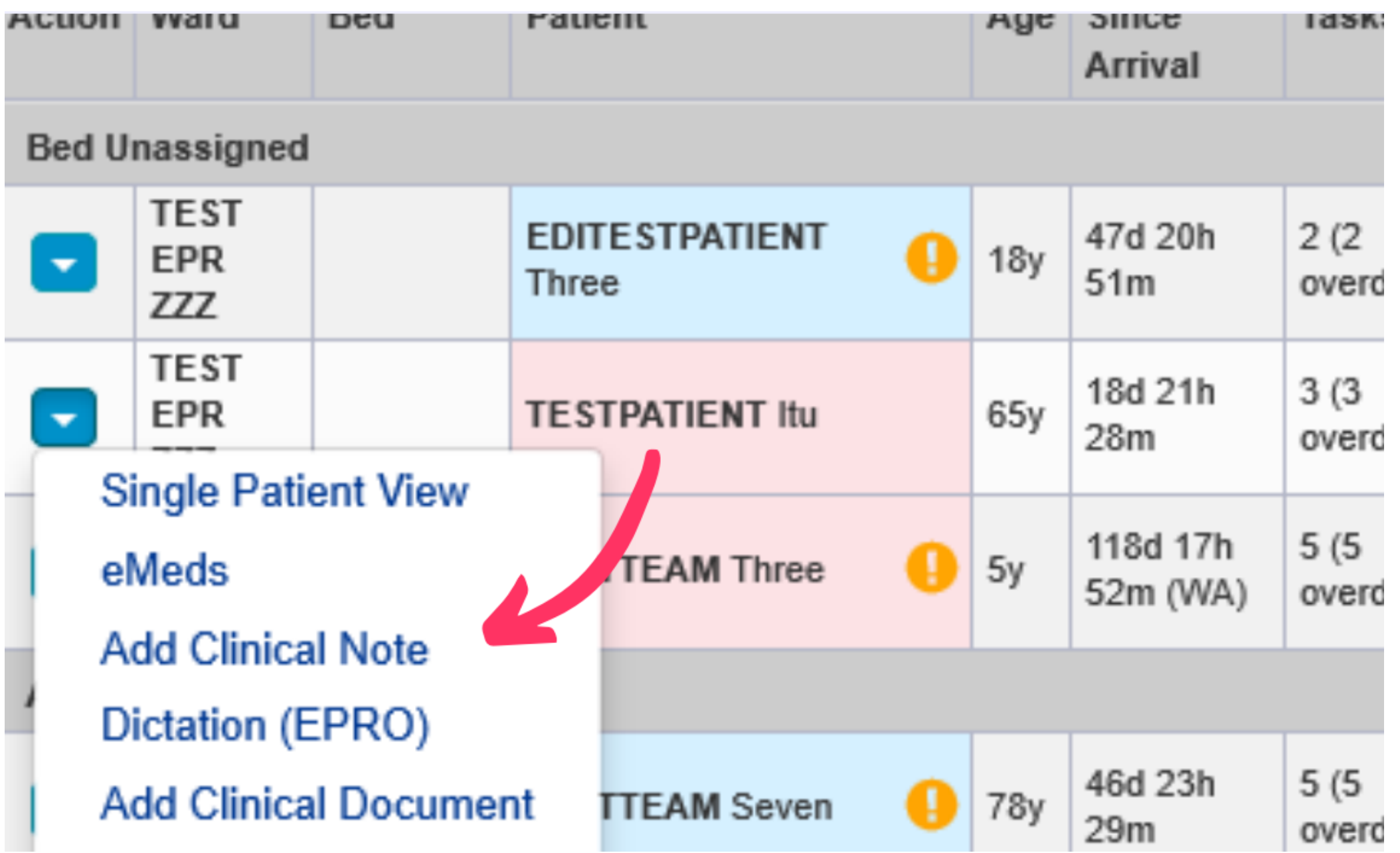

#### If you have completed your contacts on PPM+ then it will pre-fill the fields in the Clinical Note.

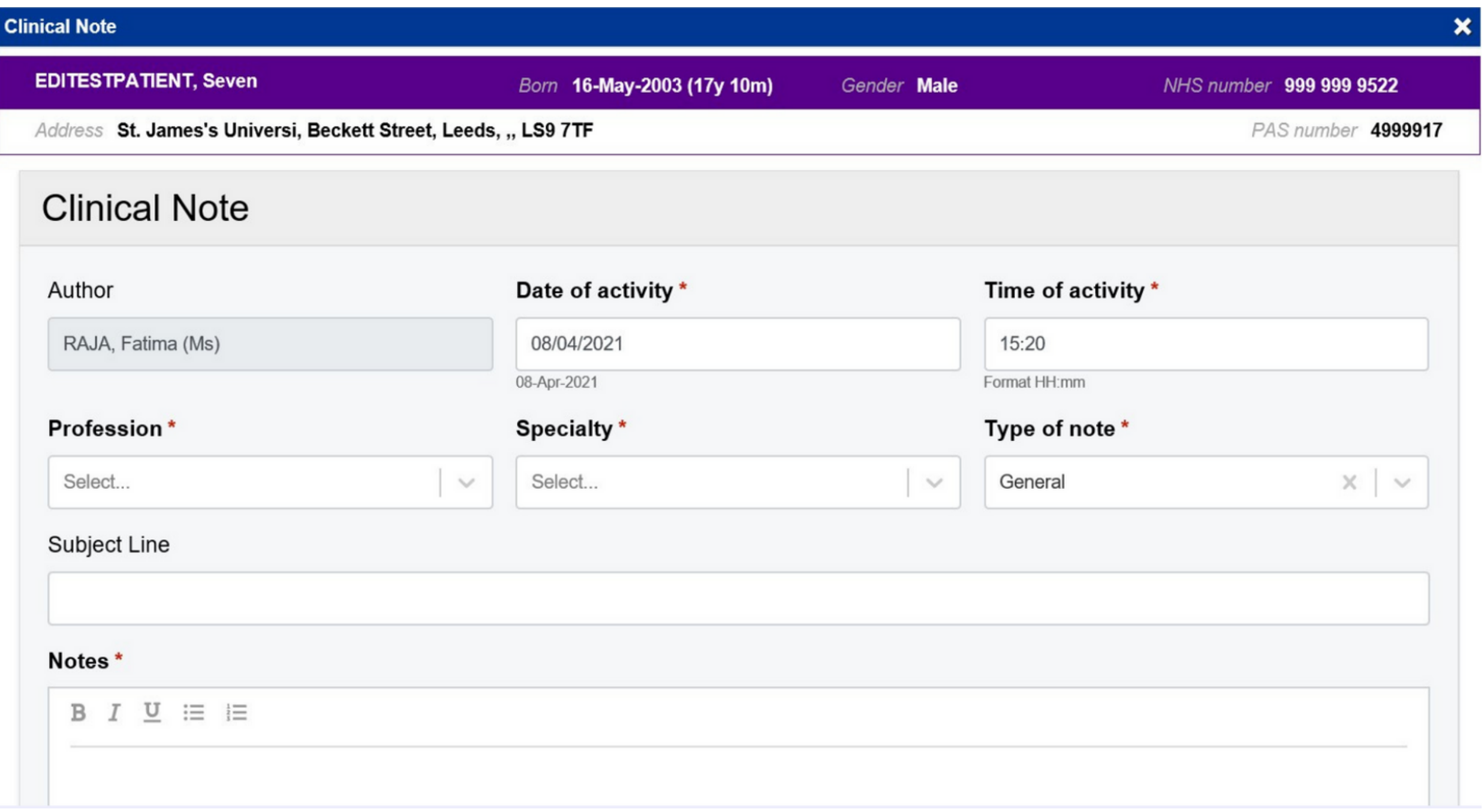

**leedsth-tr.ImplementationTeam@nhs.net or 0113 206 0599**

#### **For further information please contact:**

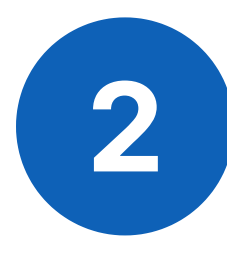

You can also add a Clinical Note from the **Single Patient View.** Click on **Add** and then select **Clinical Note.**

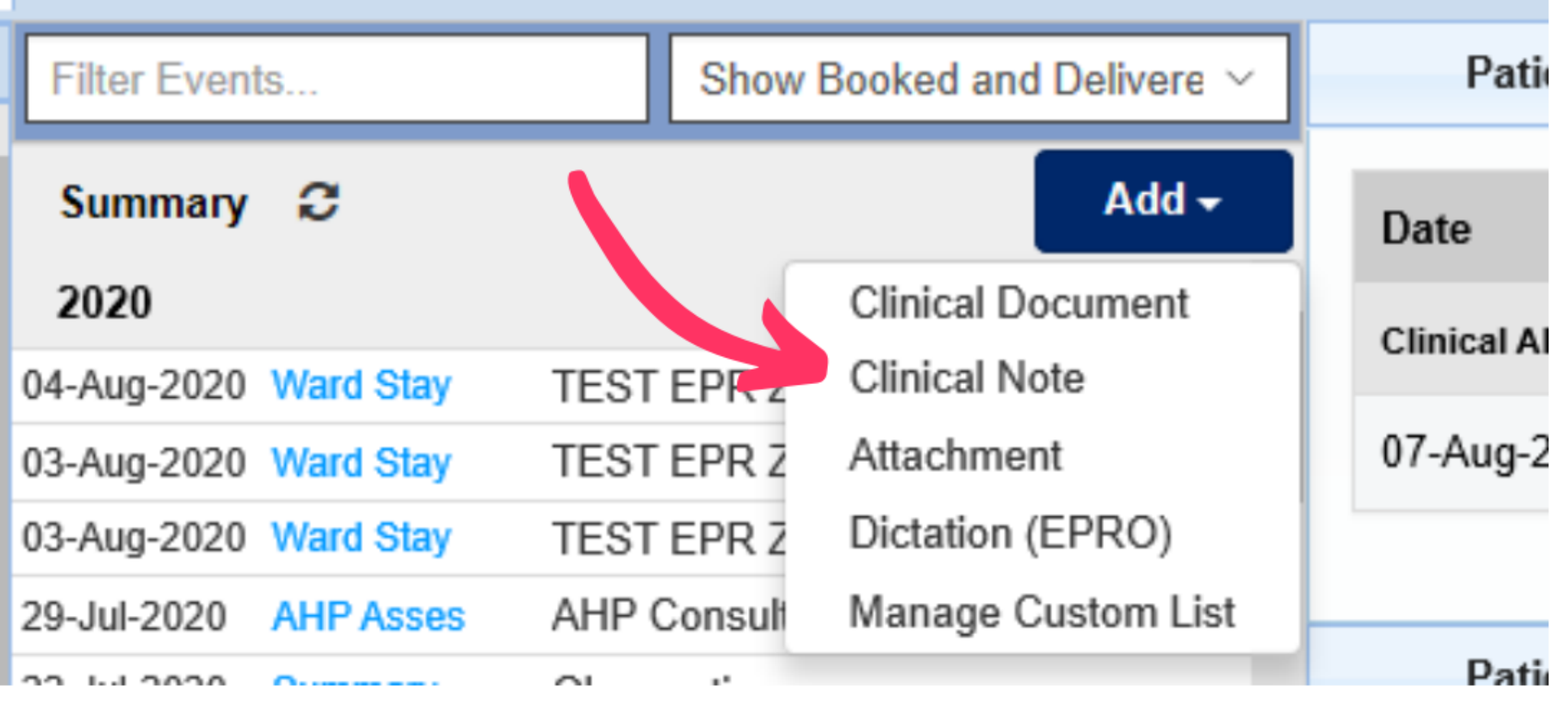

**leedsth-tr.ImplementationTeam@nhs.net or 0113 206 0599**

#### **For further information please contact:**

**3**

ilter Events.

You can **View a submitted Clinical Note** by clicking on the Clinical Notes entry in the Patient Summary. Alternatively, you can search for it in the Summary search bar.

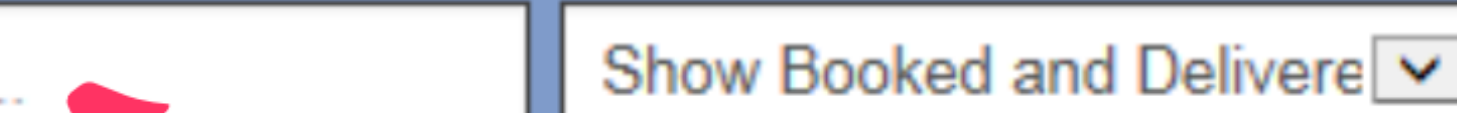

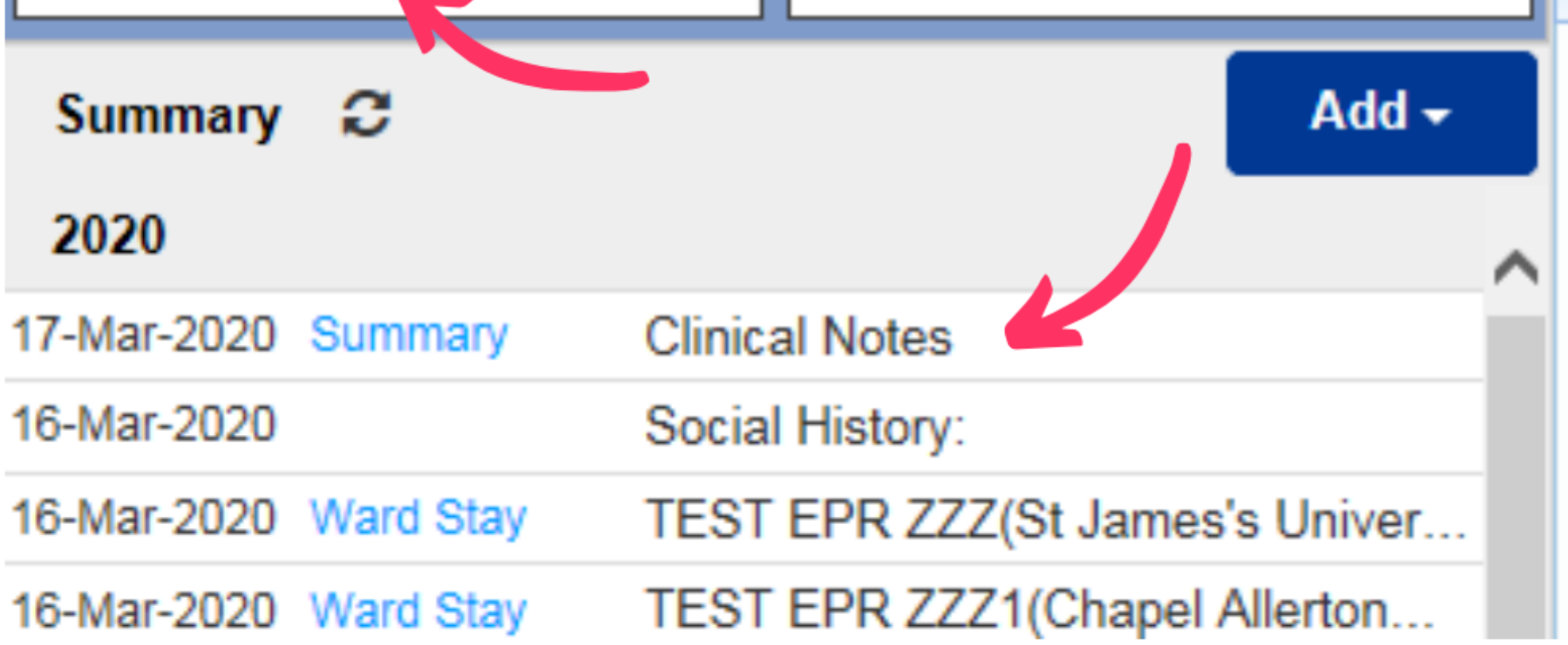

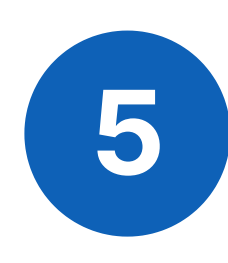

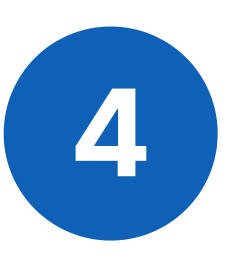

You can **Expand the Clinical Notes** table as well as filter it down to only view clinical notes submitted by you. This can be done by ticking the **'Show Only Mine'** box.

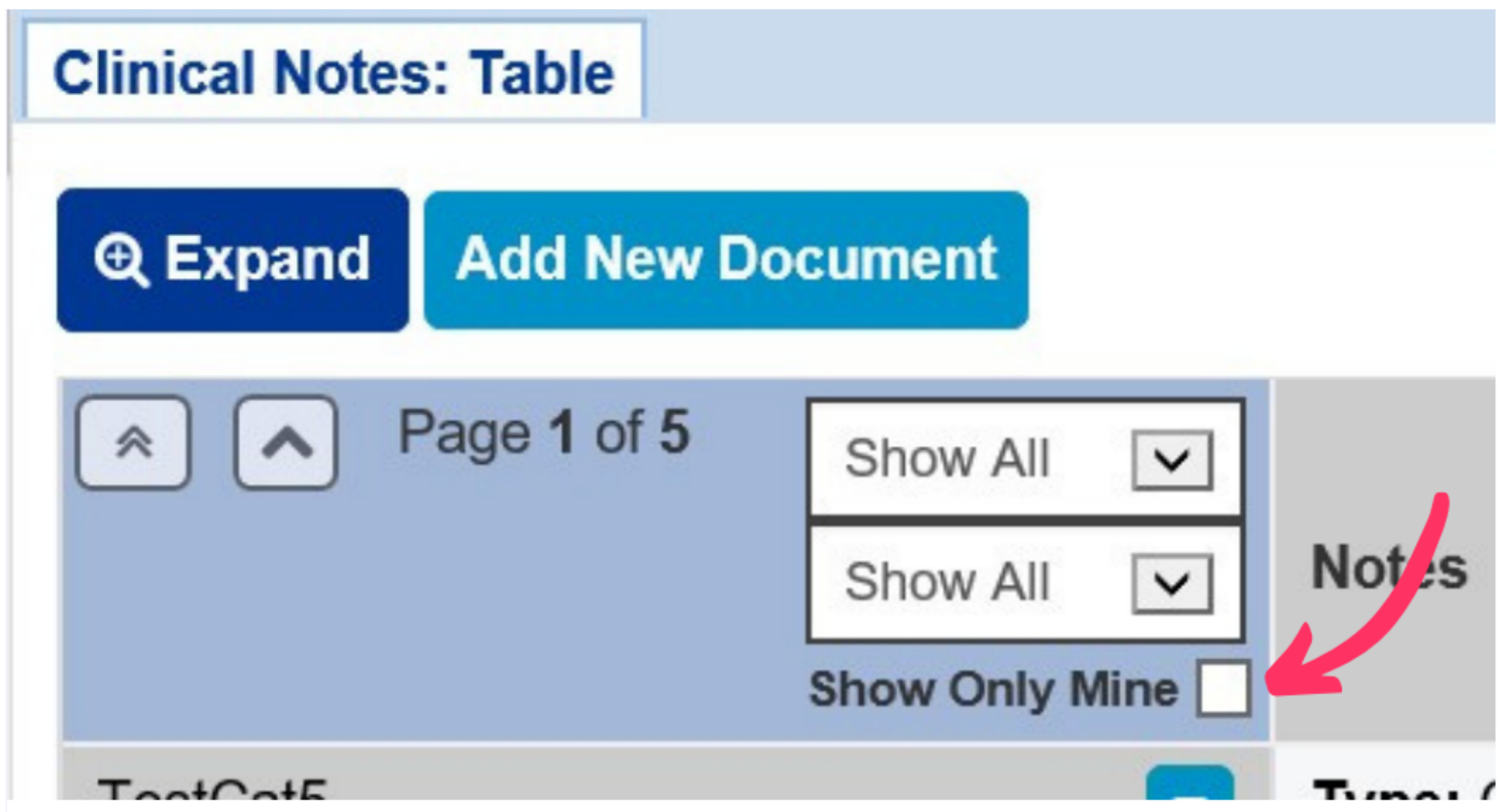

You can **Add Multiple Filters** to make it easier to search for specific clinical notes.

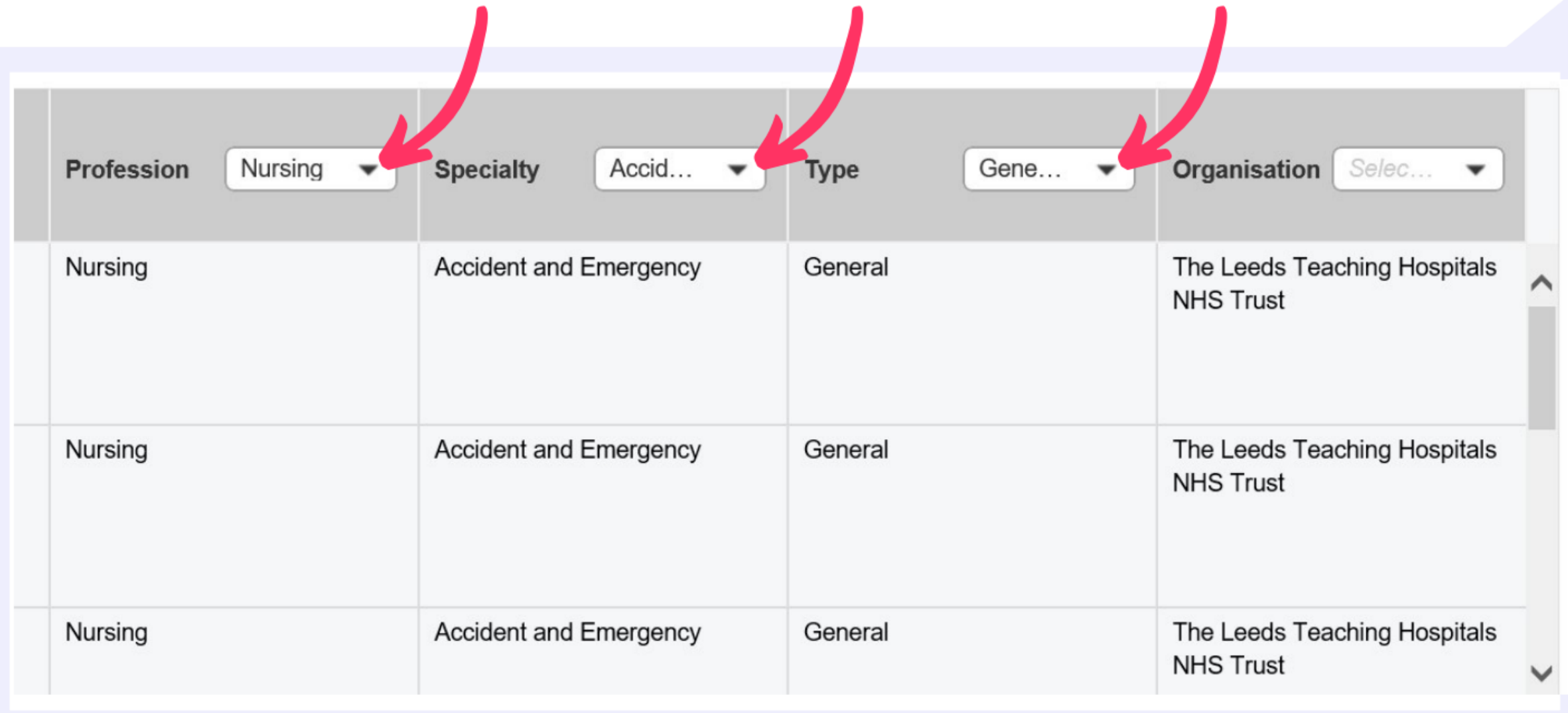

**leedsth-tr.ImplementationTeam@nhs.net or 0113 206 0599**

#### **For further information please contact:**

### **Filtering a Clinical Note**

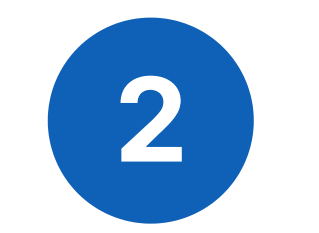

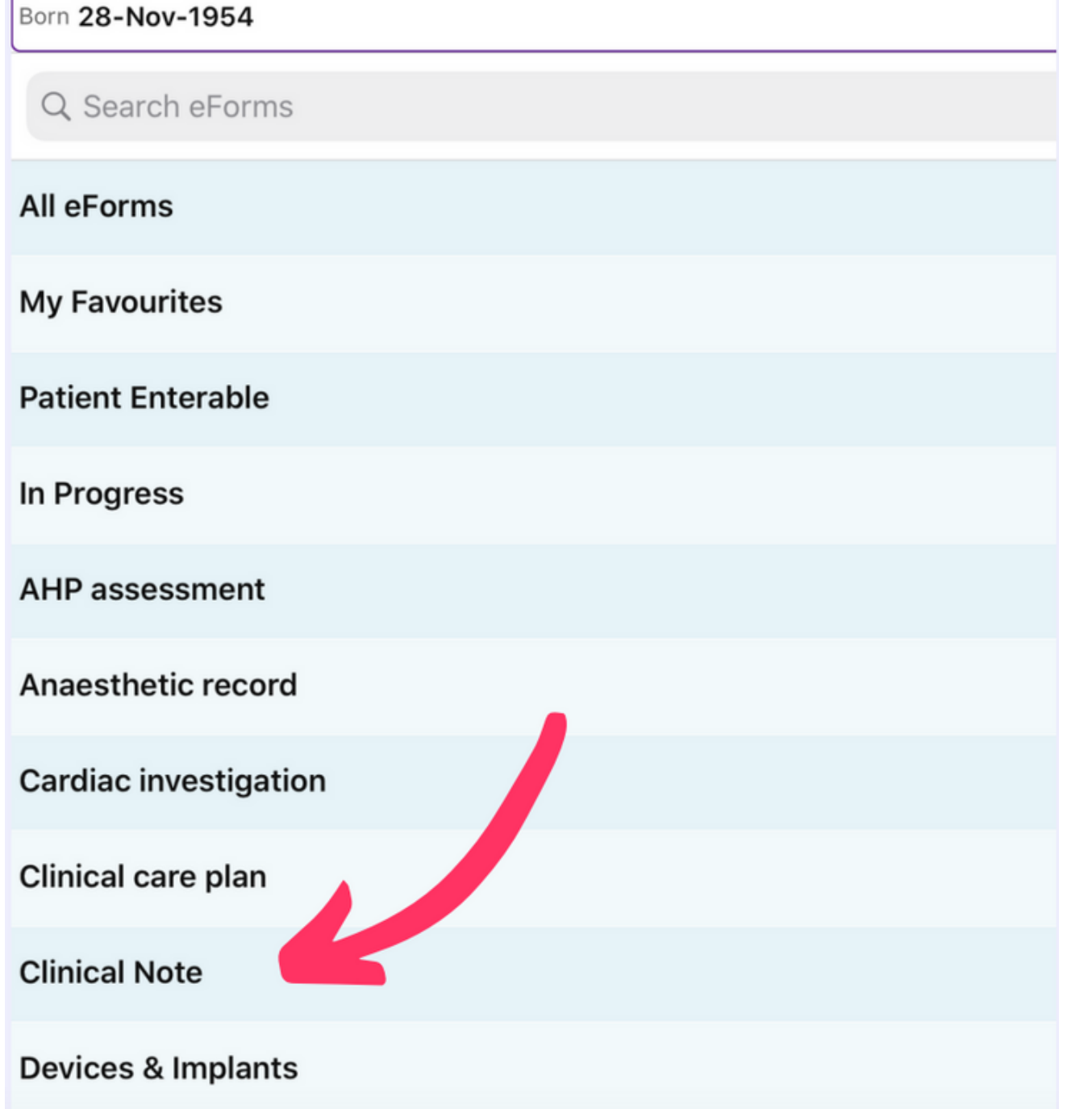

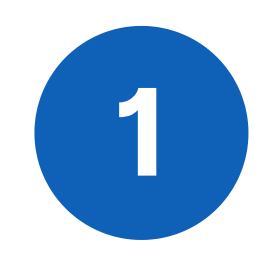

From your Patient's Actions select **eForms.**

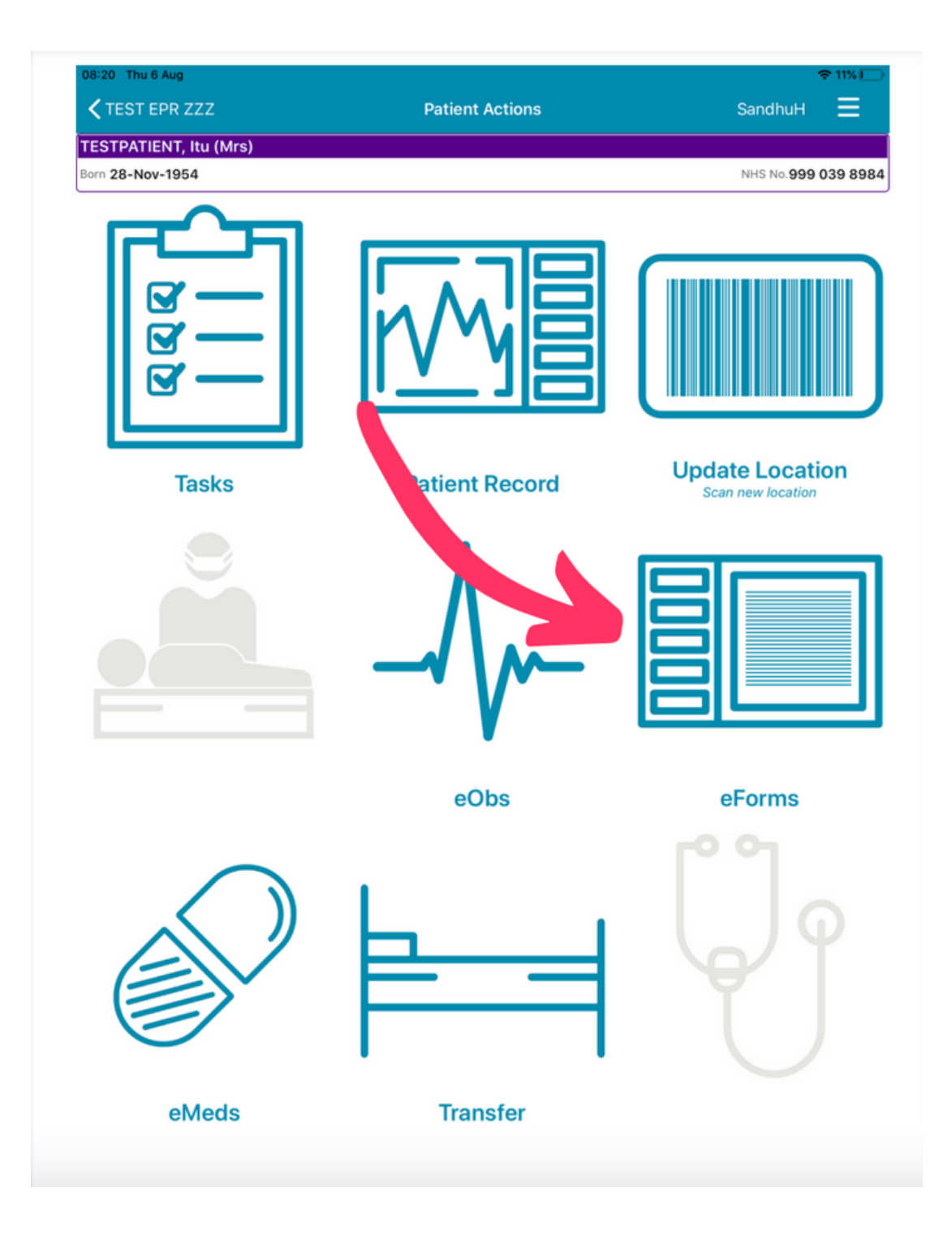

**くPatient Actions** 

**Select eForm Category** 

**TESTPATIENT, Itu (Mrs)** 

The **Search eForms** field can be used to search for Clinical Note. Alternatively you can select it from the list.

**leedsth-tr.ImplementationTeam@nhs.net or 0113 206 0599**

#### **For further information please contact:**

## **Adding a Clinical Note using an iPad via the PPM+ app**

Please contact the **Implementation Team** for Digital support & training on PPM+ functionalities.

**leedsth-tr.ImplementationTeam@nhs.net or 0113 206 0599**

#### **For further information please contact:**

Ext: 60599

leedsth-tr.ImplementationTeam@nhs.net

## **Useful contacts**

- Reset your password.
- Report a problem you are having within PPM+ functionality.
- Report a data quality problem within PPM+.
- Request new user accounts for PPM+.
- Disable PPM+ accounts for any leavers from your department.

#### **Implementation Team**

Please contact the **Informatics Service Desk** to:

x26655

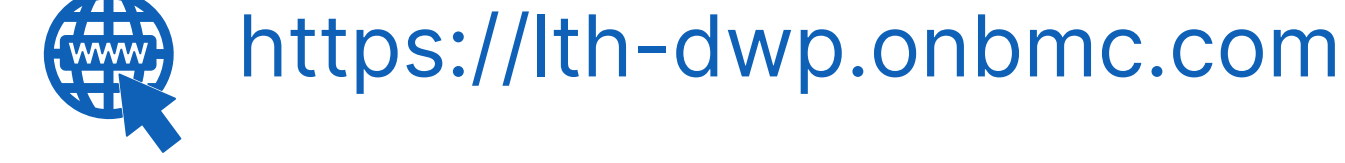

#### **Informatics Service Desk**

If you would like to make a **Request For Work to PPM+**, **[Click](https://intranet.leedsth.nhs.uk/departments/digital-it-dit/ppm-development/ppm-development-requests/) Here** to be taken to the required page on the Trust's intranet

Please contact the **IT Training Department** at **ITTraining.LTHT@nhs.net** if you require **further training on PPM+** or any other Clinical System.

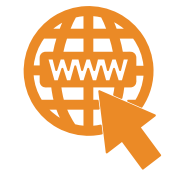

**PPM+ Help Site: https://www.ppmsupport.leedsth.nhs.uk/**